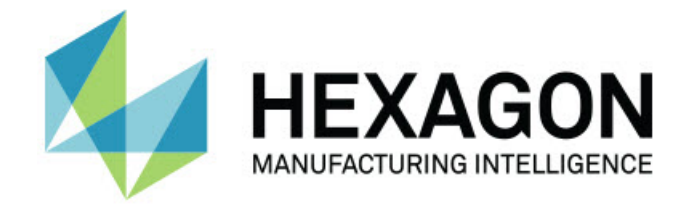

## Inspect 2023.2

### - Notes sur l'édition -

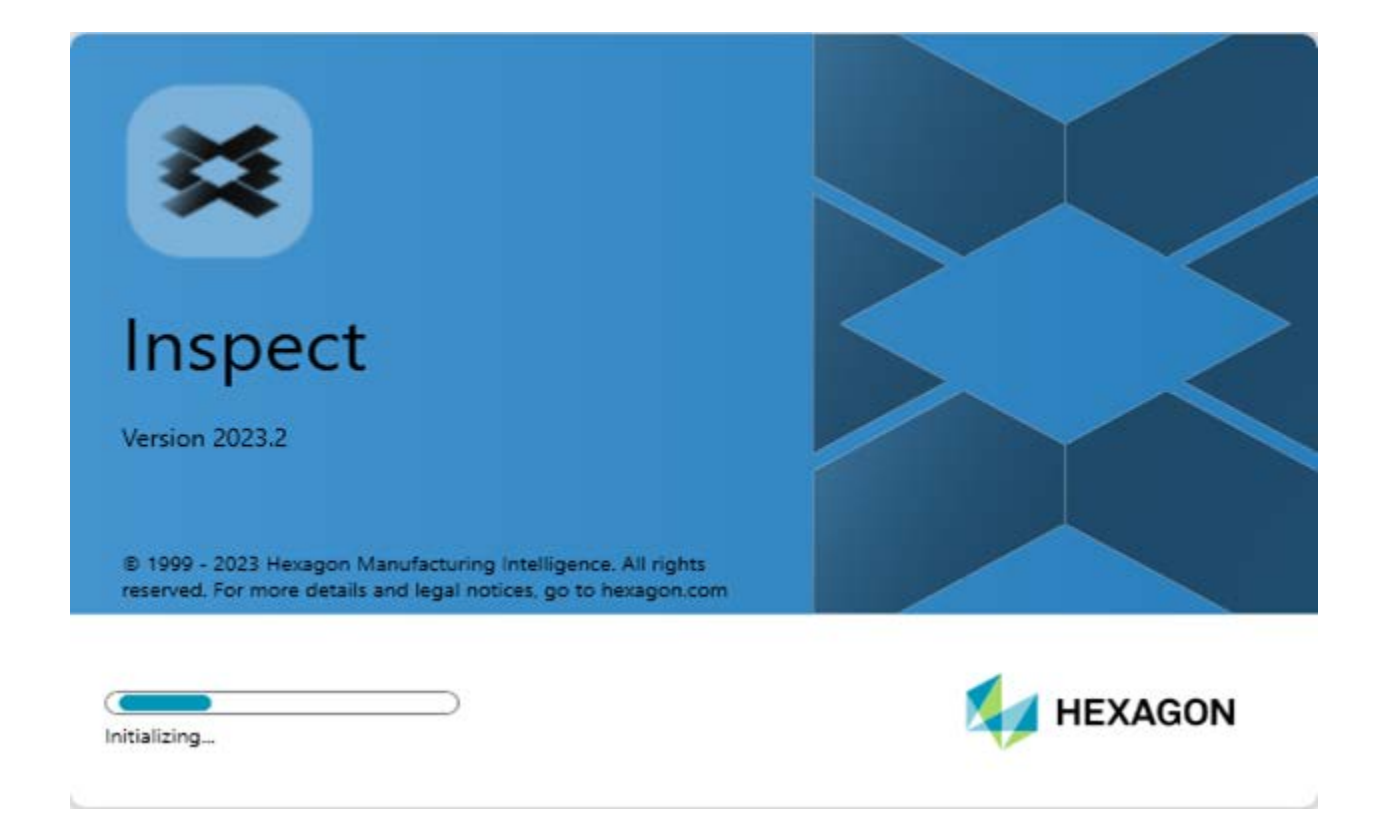

#### Table des matières

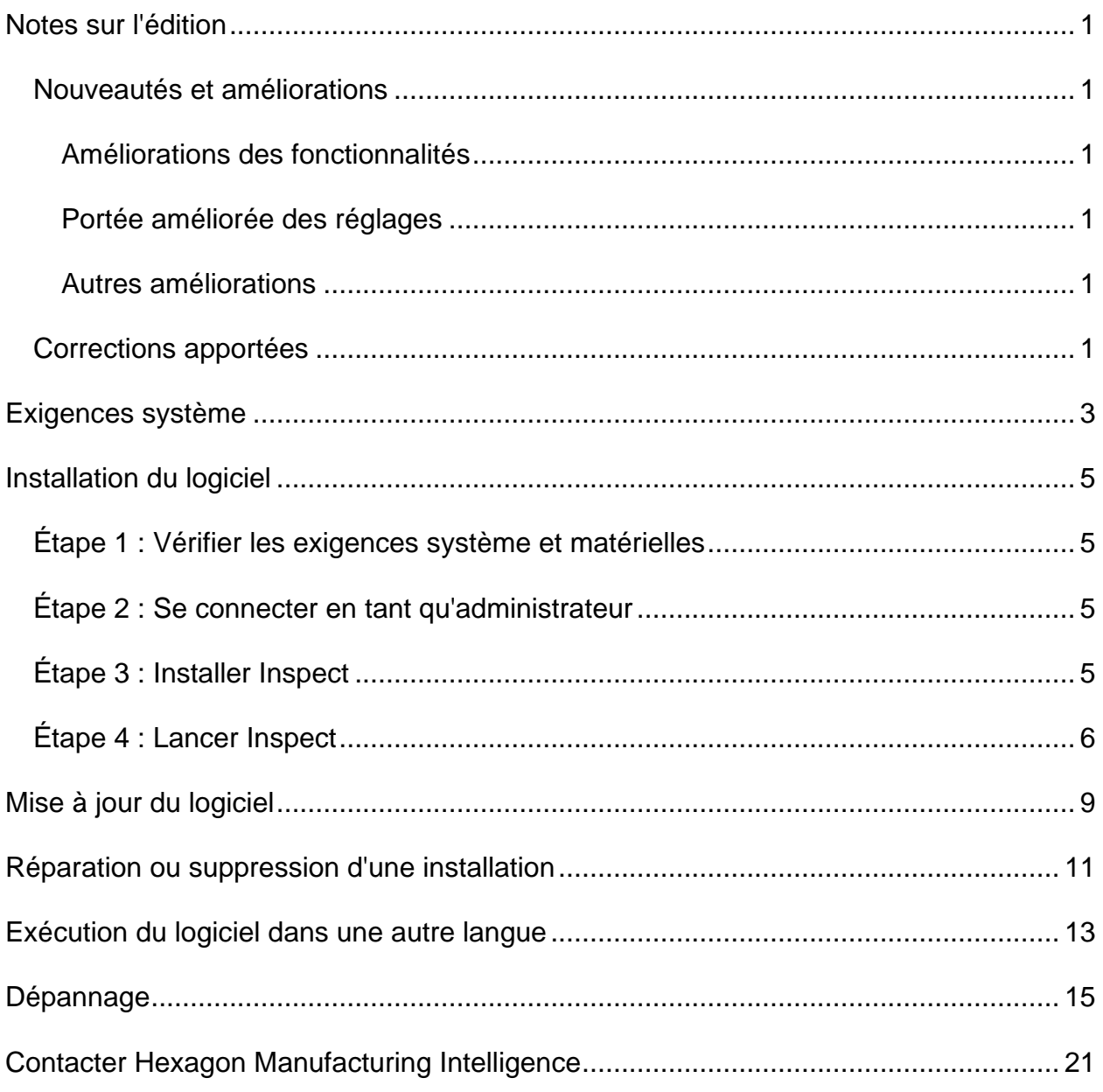

# <span id="page-4-0"></span>**Notes sur l'édition**

### <span id="page-4-1"></span>**Nouveautés et améliorations**

### <span id="page-4-2"></span>**Améliorations des fonctionnalités**

### <span id="page-4-3"></span>**Portée améliorée des réglages**

• Vous pouvez à présent sélectionner l'option **Personnalisé** dans la liste déroulante **Type** sous la zone **Portée des réglages** de l'onglet **Réglages**. Ceci vous permet de stocker les réglages dans un dossier en local ou sur une unité réseau.

### <span id="page-4-4"></span>**Autres améliorations**

#### **Documentation**

• La rubrique « Bienvenue dans Inspect » inclut désormais des informations sur les options de licence.

#### **Divers**

- Inspect inclut à présent une icône **Application** mise à jour.
- À partir de cette version, Inspect adopte une nouvelle convention de version. La version pour cette sortie d'Inspect est 2023.2.

### <span id="page-4-5"></span>**Corrections apportées**

- Vous n'obtenez plus un message d'erreur indiquant qu'une licence est requise quand vous ajoutez une routine de mesure à une liste de lecture de palette, et vous disposez d'une licence flottante. Voir INS-12190.
- Vous ne voyez plus d'erreur d'application quand vous sélectionnez **Oui** pour le message d'avertissement qui s'affiche si vous annulez l'exécution d'une liste de lecture lors du processus de préexécution. Voir INS-12336.
- Vous n'obtenez plus d'un message d'erreur indiquant « Impossible d'ajouter des commandes ALIGNMENT » quand vous exécutez une liste de lecture de palette. Voir INS-12373.
- Inspect crée à présent le dossier SwiftCheck quand vous installez l'extension Swift-Check. Inspect n'ajoute plus des routines de mesure Swift-Check au dossier SwiftCheck lors de l'installation de Swift-Check. Vous disposez maintenant d'une clé USB avec plusieurs versions de la routine de mesure Swift-Check avec l'artéfact Swift-Check. Voir INS-12374.

## <span id="page-6-0"></span>**Exigences système**

#### **Système d'exploitation**

Inspect 2023.2 fonctionne sur Windows 10, Windows 8.1, Windows 8, Windows 7 Ultimate (service pack 1, build 7601) 64 bits. Aucun autre système d'exploitation n'est pris en charge.

**Microsoft .NET Framework**

Microsoft .NET Framework 4.6.1 pour Windows.

**Autres exigences**

Un navigateur Internet prenant en charge HTML5.

Votre système doit pouvoir prendre en charge le ou les produits de métrologie que vous comptez utiliser.

Inspect 2023.2 fonctionne avec ces logiciels de métrologie si vous configurez Inspect avec les extensions appropriées :

- PC-DMIS (voir les exigences système dans le fichier Readme.pdf file de PC-DMIS.)
- QUINDOS
- EYE-D (cette extension requiert un kit MMT que vous devez acquérir auprès d'Hexagon.)
- Swift-Check (cette extension installe la fonctionnalité Swift-Check sous forme d'extension dans Inspect. L'artéfact Swift-Check est fourni avec son propre guide d'utilisation imprimé.)

Pour des informations sur les exigences système des autres applications prises en charge, voir la documentation de ces produits. Vous pouvez aussi contacter votre représentant Hexagon Manufacturing Intelligence (voir « [Contacter Hexagon](#page-24-0)  [Manufacturing Intelligence](#page-24-0) » à la fin de ce document).

# <span id="page-8-0"></span>**Installation du logiciel**

Ces instructions sont destinées à un administrateur pour installer et configurer Inspect.

### <span id="page-8-1"></span>**Étape 1 : Vérifier les exigences système et matérielles**

Avant de tenter d'installer une nouvelle version d'Inspect, vérifiez que vous respectez les exigences système et matérielles expliquées ci-dessus dans « [Exigences système](#page-6-0)  [recommandées](#page-6-0) ». Vous devez aussi avoir une licence logicielle valide pour que l'installation aboutisse.

- Pour obtenir les propriétés de votre ordinateur, dans le menu **Démarrer** de Windows, entrez **Système**, et cliquez sur **Paramètres**. Dans la liste de résultats, cliquez sur **Système**.
- Pour vérifier votre résolution d'écran, dans le menu **Démarrer** de Windows, entrez **Affichage** et cliquez sur **Réglages**. Dans la liste de résultats, cliquez sur **Affichage**. Cliquez sur **Changer la résolution**. Cliquez sur la liste **Résolution** pour afficher les résolution d'écran disponibles.

### <span id="page-8-2"></span>**Étape 2 : Se connecter en tant qu'administrateur**

Pour installer et exécuter pour la première fois votre nouvelle version d'Inspect, dans Windows, vous devez être connecté avec des droits administrateur ou exécuter l'application d'installation à l'étape suivant en tant qu'administrateur.

## <span id="page-8-3"></span>**Étape 3 : Installer Inspect**

Vous pouvez utiliser ce fichier pour installer Inspect 2023.2 :

#### **Inspect2023.2\_####.#\_x64.exe**

Où les symboles # correspondent au numéro de build.

- 1. Double-cliquez sur cet exécutable pour lancer le processus d'installation.
- 2. Suivez les instructions à l'écran pour installer l'application.

Inspect est aussi inclus avec certaines versions de PC-DMIS. Dans ce cas, une option pour installer Inspect apparaît lors du processus d'installation de PC-DMIS.

### <span id="page-9-0"></span>**Étape 4 : Lancer Inspect**

Une fois Inspect installé, procédez comme suit pour lancer le logiciel :

- 1. Dans le menu **Démarrer** de Windows, entrez **Inspect 2023.2**.
- 2. Cliquez sur le raccourci qui apparaît ou appuyez sur Entrée.
	- Si vous exécutez Inspect pour la première fois, suivez ces étapes :
		- a. Dans l'écran **Bienvenue dans Inspect**, choisissez une extension adaptée à votre package de métrologie et sa version.
		- b. Pour **Autres extensions**, choisissez d'autres extensions que vous souhaitez utiliser.
	- Si vous avez utilisé Inspect auparavant et exécutez Inspect après sa mise à jour à la nouvelle version, procédez comme suit :
		- a. Dans l'écran **Bienvenue dans Inspect**, le package de métrologie et sa version choisis avant sont présélectionnés. Vous pouvez faire un changement si vous le souhaitez.
		- b. Pour **Autres extensions**, les extensions choisies avant sont présélectionnées. Vous pouvez faire un changement si vous le souhaitez.
- 3. Le logiciel installe vos extensions, termine le chargement et affiche l'écran **Accueil**.

兴 Quand vous exécutez Inspect, vous pouvez cliquer sur le bouton Aide (  $\Box$  ) à tout moment afin d'obtenir de l'aide.

# <span id="page-12-0"></span>**Mise à jour du logiciel**

Une fois Inspect installé, vous devez le conserver à jour pour qu'il possède les améliorations et les correctifs les plus récents. Vous pouvez utiliser l'application Universal Updater pour que votre logiciel Hexagon soit toujours à jour. Pour exécuter ce logiciel, dans le menu **Démarrer** de Windows, entrez **Universal Updater** et appuyez sur Entrée.

**Programme d'amélioration de l'expérience utilisateur Hexagon**

Pendant l'installation, vous pouvez prendre part au programme d'amélioration de l'expérience utilisateur Hexagon. Ce programme permet de comprendre comment utiliser l'application. Ceci nous permet d'apporter des améliorations aux parties du logiciel que vous utilisez le plus. Pous plus d'informations, visitez cette page Web :

[https://www.hexagonmi.com/about-us/hexagon-customer-experience-improvement](https://www.hexagonmi.com/about-us/hexagon-customer-experience-improvement-program)[program](https://www.hexagonmi.com/about-us/hexagon-customer-experience-improvement-program)

## <span id="page-14-0"></span>**Réparation ou suppression d'une installation**

Vous pouvez aussi réparer ou supprimer une installation selon les besoins, une fois que vous l'avez installée. Pour ce faire, double-cliquez sur le fichier **Inspect2023.2\_####.#\_x64.exe** comme si vous commenciez le processus d'installation. La configuration affiche un écran présentant ces options :

- **Réparer** Cette option réinstalle l'application. Elle permet de résoudre des problèmes d'installation de certains fichiers.
- **Désinstaller** Cette option supprime l'application de son emplacement d'installation. Vous pouvez aussi utiliser le menu **Démarrer** de Windows et entrez **Ajouter ou supprimer des programmes** pour accéder à l'écran **Applications et fonctionnalités** et y supprimer l'application.

## <span id="page-16-0"></span>**Exécution du logiciel dans une autre langue**

Par défaut, le logiciel utilise la langue de votre système d'exploitation. Vous pouvez toutefois changer la langue du logiciel. Pour ce faire, allez à l'écran **Réglages**.

- 1. Dans la barre latérale, choisissez **Réglages** pour ouvrir l'écran **Réglages**.
- 2. Dans l'écran **Réglages**, recherchez **Réglages généraux**.
- 3. Définissez **Langue actuelle** à la langue souhaitée.
- 4. Cliquez sur **Oui** à l'invite pour changer de langue. Le logiciel redémarre dans la nouvelle langue choisie.

# <span id="page-18-0"></span>**Dépannage**

Cette rubrique contient certains messages ou conditions d'erreur et des idées pour pouvoir les résoudre. Si cette rubrique n'apporte pas de solution, consultez le support technique d'Hexagon ici :

http://support.hexagonmetrology.us/ics/support/default.asp

**Problème :** l'objet ne correspond pas au type cible. *Solution possible :*

Essayez de redémarrer Inspect.

**Problème :** la référence d'objet n'est pas définie à une instance d'objet. *Solution possible :*

Essayez de redémarrer Inspect.

**Problème :** vous recevez un message « Aucune interface prise en charge » quand vous tentez d'exécuter une routine de mesure.

#### *Solution possible :*

Ceci peut se produire quand la version par défaut de PC-DMIS est supprimée. La version par défaut de PC-DMIS est la dernière version qui a été exécutée en tant qu'administrateur. Inspect doit toujours avoir une version par défaut définie.

Si vous supprimez la version par défaut de votre ordinateur, vous devez en définir une nouvelle. Pour ce faire, cliquez sur **Démarrer** et recherchez le raccourci pour la version de PC-DMIS que vous souhaitez prendre par défaut. Cliquez dessus avec le bouton droit et choisissez **Exécuter en tant qu'administrateur**. Il vous suffit de l'exécuter une fois en tant qu'administrateur pour la définir par défaut.

**Problème :** vous recevez un message « Erreur d'urgence » quand Inspect tente d'établir une connexion à PC-DMIS ou lors de l'exécution. *Solution possible :*

Voir « Résolution d'erreurs urgentes de PC-DMIS » dans le fichier d'aide d'Inspect.

**Problème :** Inspect inclut une erreur de configuration avec ses adaptateurs et vous devez restaurer ses réglages d'usine.

*Solution possible :*

Essayez de réinitialiser Inspect à ses réglages usine. Pour plus d'informations, voir « Réinitialisation d'Inspect aux valeurs par défaut d'usine » dans l'aide d'Inspect.

**Problème :** votre fichier Settings.xml est corrompu et vous ne pouvez pas du tout utiliser Inspect.

*Solution possible :*

Essayez de réinitialiser Inspect à ses réglages usine. Pour plus d'informations, voir « Réinitialisation d'Inspect aux valeurs par défaut d'usine » dans l'aide d'Inspect.

**Problème :** Inspect ne génère pas un rapport quand vous exécutez une routine de mesure PC-DMIS.

*Solution possible :*

Assurez-vous que PC-DMIS est configuré pour générer des rapports .pdf. Pour plus d'informations, voir « Configuration de PC-DMIS pour imprimer des rapports ».

**Problème :** lors de l'exécution, Inspect ne montre pas votre version de PC-DMIS. *Solution possible :*

Vérifiez que l'extension **Application PC-DMIS** installée pour votre version de PC-DMIS.

Exécutez ensuite PC-DMIS au moins une fois en tant qu'administrateur. Pour ce faire, cliquez avec le bouton droit sur le raccourci de l'application PC-DMIS et choisissez **Exécuter en tant qu'administrateur**.

Vous devez exécuter au moins une fois PC-DMIS en tant qu'administrateur pour qu'Inspect s'y connecte.

**Problème :** lors de l'exécution, Inspect envoie une erreur d'option d'exécution. L'erreur indique qu'il est impossible de définir une option d'exécution, et qu'une option d'exécution peut uniquement être définie sur une routine de mesure temporaire chargée.

#### *Solution possible :*

Vérifiez si votre logiciel d'inspection est actif avec une routine ouverte.

Fermez toutes les routines ouvertes dans le logiciel.

Exécutez à nouveau la routine dans Inspect.

**Problème** : quand vous exécutez une liste de lecture, Inspect envoie un message d'erreur d'exécution sur les routines non valides dans la liste de lecture. *Solution possible :*

Cliquez sur le bouton **Modifier la liste de lecture** dans le message d'erreur pour ouvrir la boîte de dialogue de liste de lecture.

Dans l'onglet **Routines**, observez les routines marquées en rouge. Une ou plusieurs routines peuvent être manquantes, renommées, corrompues ou ont un problème.

Vérifiez que la routine existe là où Inspect s'attend à la trouver.

Assurez-vous d'exécuter la routine dans PC-DMIS sans erreurs.

**Problème** : quand vous exécutez une routine ou une liste de lecture, Inspect envoie un message d'erreur d'exécution à propos de la tâche ayant expiré. *Solution possible :*

Terminez la tâche planifiée pour effacer le bloc.

Essayez ensuite d'exécuter à nouveau la routine.

**Problème :** les palettes, les codes-barres et certaines fonctionnalités liées au palpeur, comme le calibrage, l'actualisation des palpeurs, etc. ne fonctionnent plus. *Solution possible :*

Inspect est conçu pour des systèmes stockant les palpeurs à un même emplacement. Dans PC-DMIS, vous pouvez définir un emplacement de palpeur unique dans la boîte de dialogue **Chemin de recherche** (**Modifier | Préférences | Définir le chemin de recherche**). Dans la liste **Rechercher** de cette boîte de dialogue, choisissez **Dossier des palpeurs**. Cochez ensuite la case **Rechercher dans le dossier spécifié** et définissez le chemin d'accès au dossier dans la case en dessous.

Si vous ne stockez pas vos palpeurs ensemble dans un seul dossier, certaines fonctionnalités ne sont disponibles que si vous ne choisissez pas l'option **Utiliser des routines temporaires lors de l'exécution** dans l'écran **Réglages**.

Désélectionnez cette option ou définissez un même dossier pour tous vos palpeurs.

**Problème :** Inspect ne fonctionne pas si le dossier de sortie de rapport PC-DMIS est partagé par d'autres MMT. Dans ce cas, Inspect confond l'origine des rapports. *Solution possible :*

- Définissez le dossier de rapport PC-DMIS à un dossier local sur cet ordinateur.
- Utilisez [Metrology Reporting](https://www.hexagonmi.com/en-US/products/metrology-software/hxgn-metrology-reporting) pour partager les rapports depuis la MMT.

**Problème :** très rarement lors de l'exécution, Inspect envoie un message d'erreur « Échec de l'appel système » qui arrête l'exécution. *Solution possible :*

Essayez cette procédure pour désactiver la fonctionnalité de gestion du palpeur dans Inspect :

- 1. Fermez Inspect.
- 2. Dans un éditeur de texte comme Bloc-Notes, ouvrez le fichier **PcDmisSettings.xml** depuis ce dossier :

C:\ProgramData\Hexagon\Inspect\

3. Dans les balises <config></config>, ajoutez cette ligne et enregistrez le fichier.

<ignoreprobemanagement>True</ignoreprobemanagement>

4. Redémarrez Inspect.

## <span id="page-24-0"></span>**Contacter Hexagon Manufacturing Intelligence**

Si vous utilisez la *version commerciale* d'Inspect 2023.2 et désirez plus d'informations ou une assistance technique, n'hésitez pas à contacter [hexagonmi.com/contact-us](http://hexagonmi.com/contact-us) ou à visiter le site [hexagonmi.com/products/software.](http://hexagonmi.com/products/software) Vous pouvez aussi joindre le support technique d'Hexagon au (1) (800) 343-7933.